# My Plans by CBIZ MOBILE APP GUIDE

Secure, around-the-clock information right at your fingertips, allowing you to manage your account on the go.

# **Getting Started**

- Open the My Plans by CBIZ mobile app (download in the Apple App Store or Google Play Store) and sign in with your username and password
- Quickly view available balances and access account details by tapping the arrow > beside the appropriate account
- Access the Smart Scan feature to take a photo of your Explanation of Benefits and start a new claim
- 4. Scan the bar code of an over-the-counter item to determine if it is an eligible expense
- 5. Take or upload a picture of a receipt and submit for a new or existing claim
- 6. View in-app messages and text alerts that provide instant notifications
- 7. Shop for eligible items using **Health Shopper**

# **Account Details**

- Easily view account details by selecting the account from the **Home** screen (See 2 under Getting Started)
- 2. View payroll deductions
- Access details of a claim by tapping > beside the claim
- 4. Details include provider information, claim number, and date of the claim
- Easily add a receipt to a claim by tapping > in the Receipts section
- 6. A new screen will appear allowing you to choose how you would like to upload your receipt

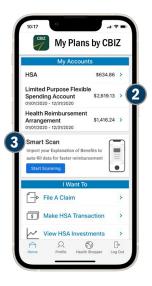

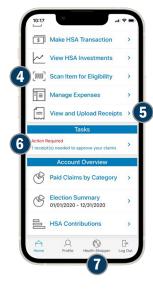

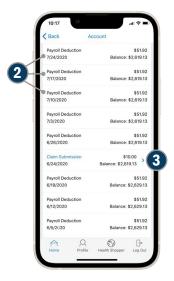

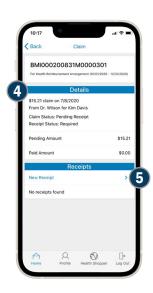

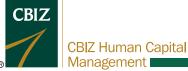

### File a Claim

- 1. From the **Home** screen, tap **File A Claim**
- 2. Enter claim details (Sections marked with an asterisk\* are required)
- 3. Upload a receipt from photos already stored on your device or take a photo of the receipt
- 4. Once all the information is entered and the receipt is uploaded, the information will display in the **Claim Summary**
- 5. Tap **SUBMIT** to file the claim

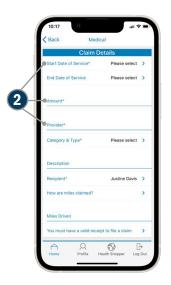

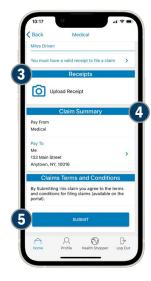

# **Manage Expenses**

- 1. From the **Home** screen, tap **Manage Expenses**
- 2. A quick view of expenses will appear on the screen, including the expense amount and status
- See more details of each expense by tapping > for the selected expense
- 4. Easily add a new expense by tapping **Create New Expense**
- 5. Enter expense details (Sections marked with an asterisk\* are required)
- 6. Upload receipt(s)
- 7. Choose to Pay Expense Now or Save For Later

# Anange Expenses CREATE NEW EXPENSE Expenses Dental Center LTD S445.23 Distribution S11.94 8(31/2020 Justine Davis Dr. Wilson 7/8/2020 Unpaid - Pending McArthur General 7/8/2020 Unpaid - Inseligable > Km Davis Brownstone Orthodontic 7/2/2020 Km Davis Dr. Smith S12.85 Frontie Brownstone Orthodontic 7/2/2020 Cm Davis Dr. Smith S13.87 G19/2020 Unpaid - Pending > Leg Out

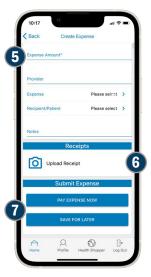

### **Other Features**

 From the Home screen, tap Paid Claims by Category to view a snap shot of your claims

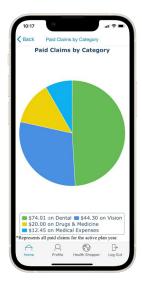